# AccuRoute Connector for ProLaw<sup>®</sup> Installation and Integration Guide

December 2012

# omtool

### **Omtool, Ltd.**

6 Riverside Drive Andover, MA 01810 Phone: +1/1 978 327 5700 Toll-free in the US: +1/1 800 886 7845 Fax: +1/1 978 659 1300

#### **Omtool Europe**

25 Southampton Buildings London WC2A 1AL United Kingdom Phone: +44/0 20 3043 8580 Toll-free in the UK: +44/0 80 0011 2981 Fax: +44/0 20 3043 8581

Web:<http://www.omtool.com>

© 2012 by Omtool, Ltd. All rights reserved. Omtool, AccuRoute and the Company logo are trademarks of the Company. Trade names and trademarks of other companies appearing in this document are the property of their respective owners.

Omtool product documentation is provided as part of the licensed product. As such, the documentation is subject to the terms outlined in the End User License Agreement. (You are presented with the End User License Agreement during the product installation. By installing the product, you consent to the terms therein.)

Permission to use the documentation is granted, provided that this copyright notice appears in all copies, use of the documentation is for informational and non-commercial or personal use only and will not be copied or posted on any network computer or broadcast in any media, and no modifications to the documentation are made. Accredited educational institutions may download and reproduce the documentation for distribution in the classroom. Distribution outside the classroom requires express written permission. Use for any other purpose is expressly prohibited by law.

Omtool and/or its suppliers make no guaranties, express or implied, about the information contained in the documentation. Documents and graphics contained therein could include typographical errors and technical inaccuracies. Omtool may make improvements or changes to the documentation and its associated product at any time.

### Omtool support and sales

### **Online resources**

The Omtool web site provides you with 24-hour access to documentation, software updates and other downloads, and detailed technical information that can help you troubleshoot issues. Go to<http://www.omtool.com/support> and log in using your customer number. Then click one of the following:

- **Knowledge Base** to access technical articles.
- **Downloads & Docs** to access online documentation, software updates, and downloads.

### **Customer service and technical support**

Contact Omtool Customer Service or Technical Support using any of the following methods:

- **Phone**: +1/1 978 327 6800 or +1/1 888 303 8098 (toll-free in the US)
- **Fax**: +1/1 978 659 1301
- **E-mail**: [customerservice@omtool.com](mailto:customerservice@omtool.com) or [support@omtool.com](mailto:support@omtool.com)

Technical support requires an active support contract. For more information, go to [http://www.omtool.com/support/](http://www.omtool.com/support/entitlements.cfm) [entitlements.cfm](http://www.omtool.com/support/entitlements.cfm).

### **Sales, consulting services, licenses, and training**

Contact Omtool Sales using any of the following methods:

- **Phone**: +1/1 978 327 5700 or +1/1 800 886 7845 (toll-free in the US)
- **Fax**: +1/1 978 659 1300
- **E-mail**: [sales@omtool.com](mailto:sales@omtool.com)

Contents

# **Contents**

### [Section 1: Overview](#page-4-0)

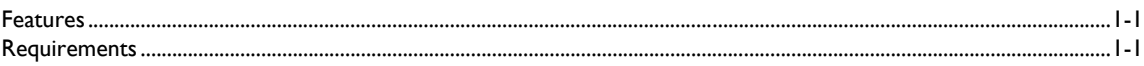

### [Section 2: Installation](#page-6-0)

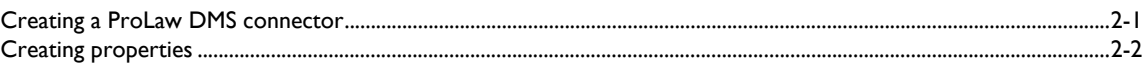

### [Section 3: Configuration](#page-8-0)

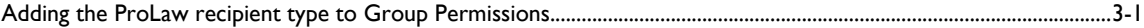

CON-2

Contents

© 2012 by Omtool, Ltd. All rights reserved. Omtool, AccuRoute and the Company logo are trademarks of the Company. Trade names and trademarks of other companies appearing in this document are the property of their respectiv

# <span id="page-4-0"></span>Section 1: Overview

### <span id="page-4-1"></span>Features

The ProLaw DMS Connector is configured on the server (there is no ProLaw client to install in order to configure the connector).

When the message is submitted through the AccuRoute server for processing, the meta-data that was collected during the IIC actions is inserted into the appropriate fields in the imported document in the ProLaw database.

### <span id="page-4-2"></span>**Requirements**

#### **Server 1**

- AccuRoute v4.0 with AccuRoute Extensions for ProLaw
- Tier 2 DMS connector license

#### **Server2**

• The ProLaw server is the SQL server 2005 or later

#### **Client 1**

- Windows 7, 32-bit or 64-bit
- .NET framework version 2 or newer installed before you install the ProLaw client
- AccuRoute Extensions for ProLaw client, as found in the **clients** directory:

\\accuroute\_server\_name\Omtool\clients\ExtensionsForProLaw

**Note** AccuRoute Extensions for ProLaw requires an internet connection. After 30 days, an error will occur without this connection.

 $1-2$ 

Section 1: Overview

© 2012 by Omtool, Ltd. All rights reserved. Omtool, AccuRoute and the Company logo are trademarks of the Company. Trade names and trademarks of other companies appearing in this document are the property of their respectiv

# <span id="page-6-0"></span>Section 2: Installation

Installation involves three procedures, as described in this section:

[Creating a ProLaw DMS connector \(2-1\)](#page-6-1)

[Creating properties \(2-2\)](#page-7-0)

### <span id="page-6-1"></span>Creating a ProLaw DMS connector

- **1** Click **Start > All Programs > Omtool > Omtool Server Administrator**.
- **2** Right-click on **Connectors** and select **New AccuRoute connector for > ProLaw**. The **Server Address** page opens.
- **3** Select the Server Address option:
	- **Run on the Message Server**
	- **Remote Server** and enter the server address in the text box.
- **4** Click **Next**. The **Display Name** page opens.
- **5** In the **Name** text box, enter a friendly name for the connector.
- **6** Click **Next**. A message indicates that the connector is running on the server.
- **7** Click **Next**. Additional DMS configuration options are displayed.
- **8** Enter a **Connection String** in the format:

Server=ProlawServer\ProLawDatabase;database=ProLawDatabaseName: Trusted\_Connection=yes:User ID='domain\username';Password='password'

For example:

Server=Srv100\ProLaw;database=ProLaw:Trusted\_Connection=yes:User ID='Production\ProAdmin;Password='Pr0Adm1n'

- **9** Click **Test** to test the connection string to the ProLaw database.
- **10** After a successful connection message, click **Finish** to complete the configuration.

### <span id="page-7-0"></span>Creating properties

You will need to create the following properties:

- DMSMatterID
- **DMSDocDescription**
- DMSDocTypeID
- **•** DMSDocClassID
- DMSDocAuthor

The example used in the following procedure creates the required property **DMSMatterID**.

- **1** Open the AccuRoute server console.
- **2** Click **Configuration**.
- **3** Right-click on **Properties** and select **New > Property Dictionary**.
- **4** On the **General** tab, add the following:
	- Name: **DMSMatterID**
	- Label: **DMSMatterID**
	- Instructions: **DMSMatterID**
	- Type: **Text**
	- Mappings: Select **OPath** mapping and enter: \\prDestinationData\prDMSDocMatterID
- **5** Click **OK** to complete creation of the property.

Complete the steps above for the DMSDocDescription, DMSDocTypeID, DMSDocClassID, and DMSDocAuthor properties. Refer to the table of guidelines below.

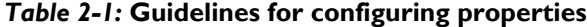

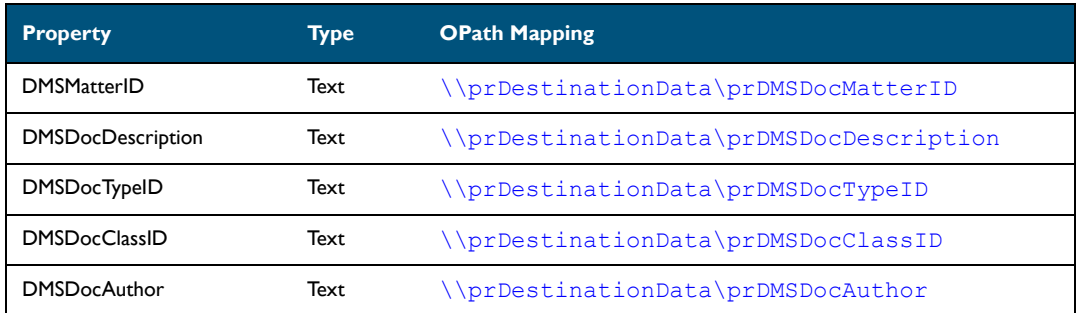

Section 2: Installation

# <span id="page-8-0"></span>Section 3: Configuration

This section includes a procedure for:

[Adding the ProLaw recipient type to Group Permissions \(3-1\)](#page-8-1)

## <span id="page-8-1"></span>Adding the ProLaw recipient type to Group Permissions

- **1** Click **Start > All Programs > Omtool > Omtool Server Administrator**.
- **2** Click **Configuration > Groups**.
- **3** Select [double-click?] the group that will access the ProLaw workflow. Click the **AccuRoute** tab. [???]
- **4** Select the **Enable members of this group as AccuRoute users** option.
- **5** In the **Allow group to route to** section, select **ProLaw**.
- **6** Click **OK**.

3-2

Section 3: Configuration

@ 2012 by Omtool, Ltd. All rights reserved. Omtool, AccuRoute and the Company logo are trademarks of the Company. Trade names and trademarks of other companies appearing in this document are the property of their respectiv